## **How to generate heatmaps in HumCommerce**

Heatmaps show interaction data on your website. It shows where your visitors are clicking, where they move their mouse pointer and to which section they scroll down to.

Heatmaps in HumCommerce show this data for interactions recorded on different devices – desktop, mobile and tablets – separately.

To generate heatmap for a web page, follow these steps:

SHUMCOMMERCE Dashboard All Websites  $\ddot{\mathbf{x}}$ ia.  $\alpha$ [HBWSL] HUMCOMMERCE \* 2018-03-28 ( ALL VISITS DASHBOARD Visits Over Time Visitor Map Visits Overview (with graph) **El** Dashboard  $-$  Visits  $\boxtimes$ Visits  $\overline{\mathbb{R}}$ 91 visits  $200$  $200$ Dashboard 66 Visitors A Actions **日** Referrers Tue, Feb 27 Tue, Mar 6 Tue, Mar 13 Tue, Mar 20 Tue, Feb 27 Tue, Mar 6 Tue, Mar 13 Tue Mar 20 Tue Mar 27 © Goals C Countries  $\overline{\bullet}$  Visits World-Wide **D** Media **Visits Summary** Visits Overview Referrer Types A Experiment: △ 91 visits, 81 unique visitors △ 91 visits, 81 unique visitors UNIQUE<br>VISITORS REFERRER TYPE VISITS 自 Forms Manuel 1 min 29s average visit duration 1 min 29s average visit duration 0 Heatmaps **E** Search Engines 53 54 78% visits have bounced (left the webs 78% visits have bounced (left the website after one page) Direct Entry 29  $25$ **O** Session Recordings after one page)  $\int^{\hat{\mathcal{A}}_{\wedge\mathcal{A}}}\mathcal{A}$  1.4 actions (page views, downloads, **E** Websites  $\mathbf{s}$  $\overline{z}$ tww 1.4 actions (page views, downloads, outlinks and internal site searches) per visit outlinks and internal site searches) per visit 3.15s average generation time 3.15s average generation time  $\sqrt{\mathcal{M}}$  122 pageviews, 110 unique pageview Visitor Map △△△ 122 pageviews, 110 unique pageviews  $\hbar$ 1 total searches on your website. 1 unique 01 violto 2022

**Step 1:** Go to your HumCommerce dashboard.

**Step 2:** Click on **Heatmaps** from the left side panel.

You'll see the **View Heatmaps** page.

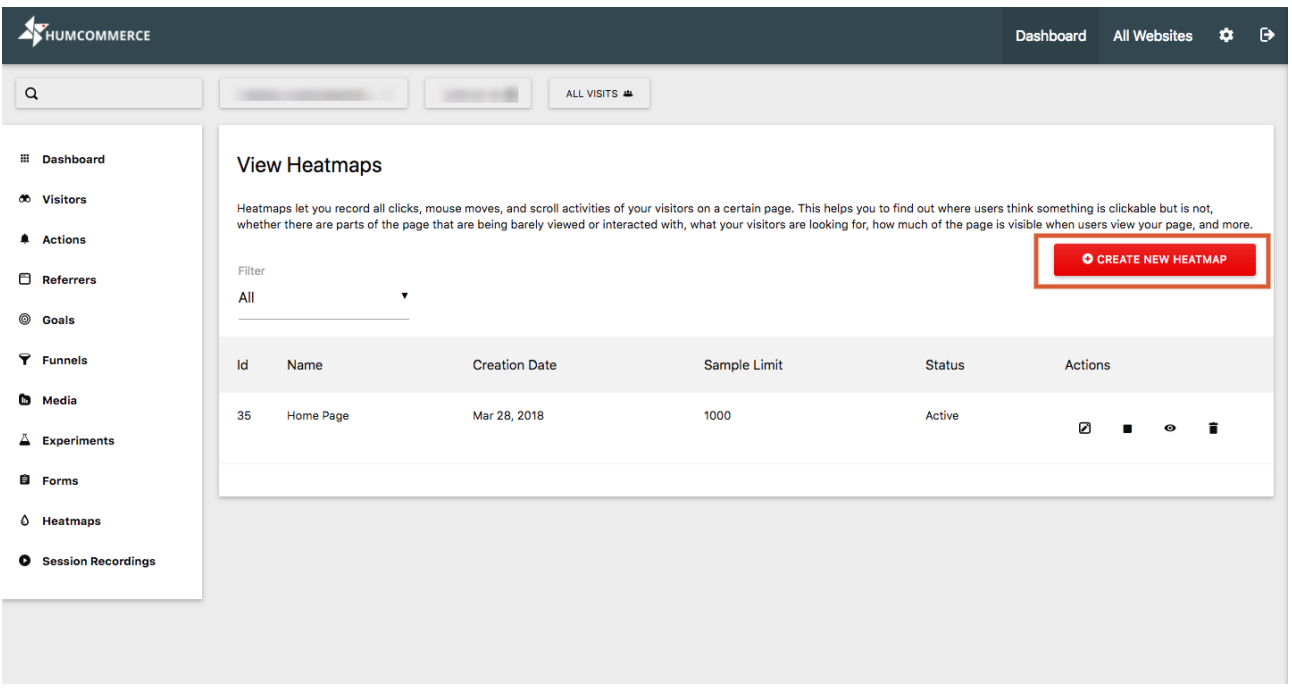

If this is the first time you're creating a heatmap, this list will be empty.

## **Step 3:** Click on the **Create New Heatmap** button.

You'll be displayed the **Create New Heatmap** page:

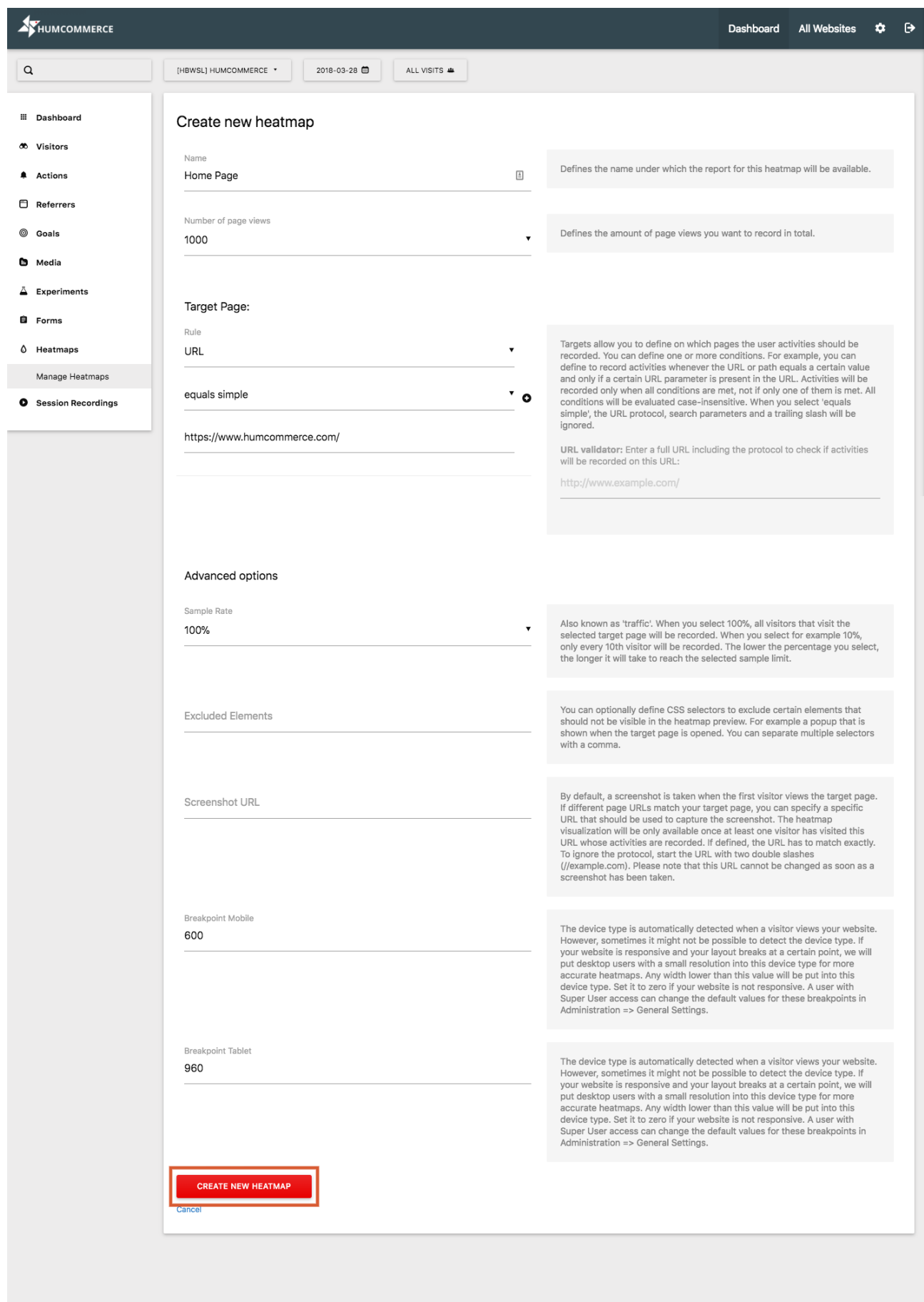

**Step 4:** Fill in the following details:

- **Name:** Set name of the heatmap you want to create. For example, if you're creating a heatmap for your homepage, set the name to "Homepage".
- **Number of page views:** Select the number of page views for which HumCommerce should collect interaction data for heatmap generation.
- **Target Page:** Set the target page for which you want to create the heatmap.
	- **Rule:** You can set conditions on when the interaction data will be recorded for generating your heatmap. You can do this by adding a -
		- **URL:** Set what is the URL of your target page.
		- **Path:** Set what is the path that a visitor takes on your website for which heatmap is being generated.
		- **Parameter:** Set the URL parameter which must be present in the page URL for HumCommerce to record interaction data for heatmap.

## **Step 5:** Set **Advanced Options**:

- **Sample Rate:** HumCommerce lets you record interaction data for 100% visitor sessions. Set your desired sampling rate from this drop down list.
- **Excluded Elements:** If you want to exclude a few elements from your heatmap, you can do so using CSS selectors. Add the CSS selectors you want to exclude separated by comma. For example, a pop up message that appears on your homepage but not to be included in the heatmap.
- **Screenshot URL:** Your heatmap is generated with interaction data illustrated on a screenshot of your target page. If you have multiple pages that match your target page rule, you can set a screenshot URL which will be used to generate heatmap.
- **Breakpoint Mobile:** Leave this to default 600px.
- **Breakpoint Tablet:** Leave this to default 960px.

## **Step 6:** Click on the **Create New Heatmap** button.

You'll see the following confirmation message:

The heatmap has been successfully created.

HumCommerce will now start collecting data and your heatmap will start showing up after 24 hours of heatmap creation.